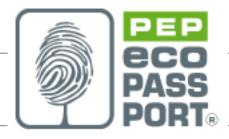

## PEP USER GUIDE

## VERSION PEP-2015-01

#### Contacts:

Ophéle Volga (Wag Interactive) ov@waginteractive.fr
Olivier Marcou (Wag Interactive) om@waginteractive.fr
Richard Beuhorry (Somfy) Richard.BEUHORRY@somfy.com
Pierre-Yves Berthelemy (Groupe Atlantic) pyberthelemy@groupe-atlantic.com
Hervé Davail (Legrand) herve.davail@legrand.fr

# **SOMMAIRE**

| 1.   | APPLICATION'S PRESENTATION                                | ;  |
|------|-----------------------------------------------------------|----|
| 2.   | CREATION OF A COMPANY ACCOUNT                             |    |
| 2.1. | Creation of the account's manager «Company administrator» |    |
| 2.2. | Creation of the user «writer»                             |    |
| 2.3. | Declare your trademarks                                   |    |
| 3.   | DECLARATION OF A PEP                                      | 8  |
| 3.1. | Free entry mode                                           | 8  |
| 3.2. | Import Excel files mode                                   | 8  |
| 3.3. | Choosing the administrative controller                    | (  |
| 3.4. | Save or Save and submit                                   |    |
| 4.   | YOUR DASHBOARD                                            | 10 |
| 5.   | MODIFICATION OF A PEP                                     | 1  |

# **APPLICATION'S PRESENTATION**

The app is conceived to allow you to drop your declarations and manage their diffusion on the public web site www.pep-ecopassport.org, as well as on partners' data bases.

The site is available at this URL: http://www.pep-ecopassport.org

The following guide presents you all the different aspects of the web app:

- The creation of your company account
- The registration of declarants
- Your dashboard
- The submission of a PEP
- The modification of a PEP
- The publication of a PEP

You can contact the technical contact (Wag Interactive) by mail (ov@waginteractive.fr) or by phone (01 44 75 50 50).

# 2.1. Creation of the account's manager «Company administrator»

**Filling in this first form** allows the P.E.P. Association to process your demand. After they accept it, you will receive an e-mail including the link to complete your inscription.

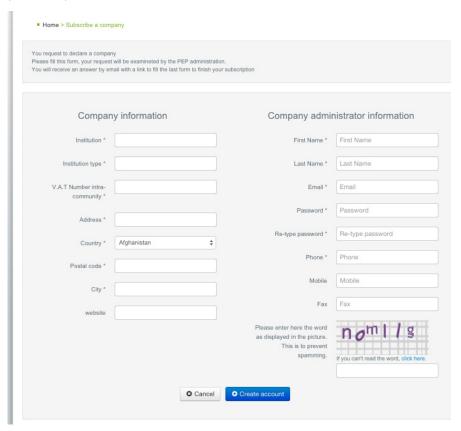

The person declared as «rCompany administrator» is the company account manager. He is the one who manages the declarants' accounts. After the company's account registration is completed, you are able to create as many declarants' accounts as needed.

After P.E.P. Association has validated your demand, you will receive an e-mail including a link enabling you to complete your registration.

De: no-reply@waginteractive.net
Objet: Your PEP database account is active
Date: 30 avril 2014 12:10:46 HAEC
A: olivier marcou <contact@waginteractive.fr>

Dear olivier marcou,
You have registered your company "waginter" on the PEP database. Your account is now active, please continue your registration.
Please fill the registration form: http://pep.waginteractive.net/index.php?
id=21&tx\_pepmanagement\_pepcompany%5Bcompany%5D=91&tx\_pepmanagement\_pepcompany%5Baction%5D=endCreate&tx\_p83ae4af07e1924404cdfea01

Reminder:
Your login: contact@waginteractive.fr

Any questions ?: contact@pep-ecopassport.org

Best regards, P.E.P. Association

You need only follow that link to access the proper page. On this page, you have to identify yourself. Enter the login and the password that you have already declared and you will be led to a screen showing you the blue button: "Complete your registration". Click on it.

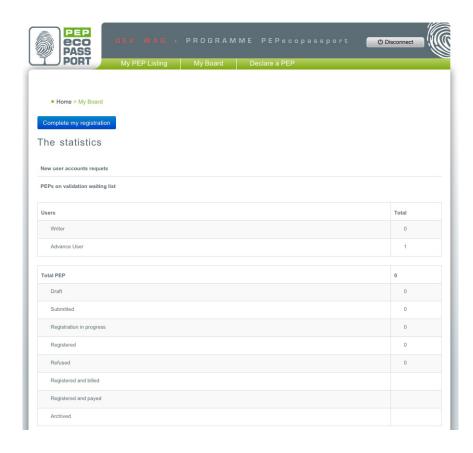

**The second form** allows you to transmit company information which is used to register part of your PEP.

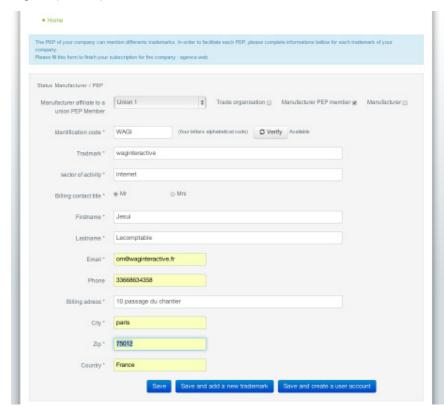

#### 2.2. Creation of the user (writer)

For a company account, three profiles exist:

- The "company administrator" profile, who detains both company accounts management rights and user accounts creation rights.
- The "Advanced user" profile, who is able to create, delete, modify or submit a PEP for validation. He can also see all his company's PEPs.
- The "Writer" profile, who can create and modify his own PEP, see all his company's PEPs and submit a PEP to the "Advanced user".

To access the form to create profiles, select "my board" from the menu bar and "manage user account" from the pull-down menu.

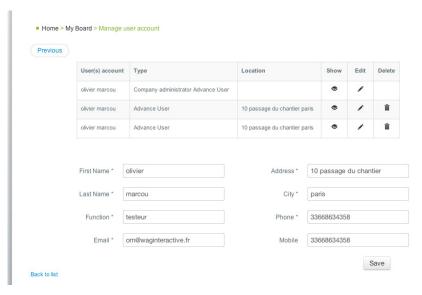

## 2.3. Declare your trademarks

The choice "Manage Trademarks" in the tab "My board" allows you to declare the trademarks of your PEPs. Then, all users will be able to register a PEP, using trademarks already entered (see screen 2)..

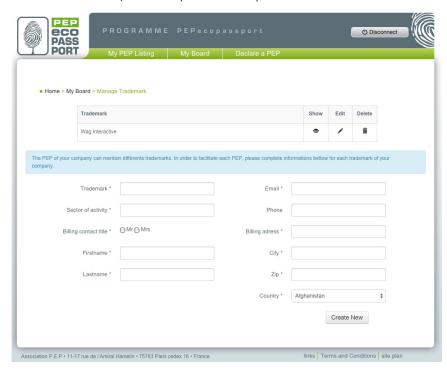

During the declaration process you must attribute a trademark via the tab "Administrative information". The pull-down menu lists the trademarks that have already been created.

| General informations Bill of m  | aterial Environmental impacts       | Files  | Administrative informations | Distribution agreemer |
|---------------------------------|-------------------------------------|--------|-----------------------------|-----------------------|
| Contact name technical matter * |                                     |        |                             |                       |
| Contact name account matter *   |                                     |        |                             |                       |
| Accredited verifier *           |                                     |        |                             |                       |
| Writter name *                  |                                     |        |                             |                       |
| Submitter name *                |                                     |        |                             |                       |
| Order n°                        |                                     |        |                             |                       |
| File order PDF                  | Choisissez un fichier Aucun fichier | choisi |                             |                       |
| Corporate Name *                |                                     |        |                             |                       |
| Trademark *                     | ✓ Select a trademark                |        |                             |                       |
|                                 | Etna<br>MP                          |        |                             |                       |

# 3. DECLARATION OF A PEP

To access the declaration profiles, click on the desired choice from the menu bar.

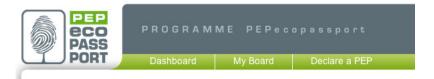

#### You will access this form

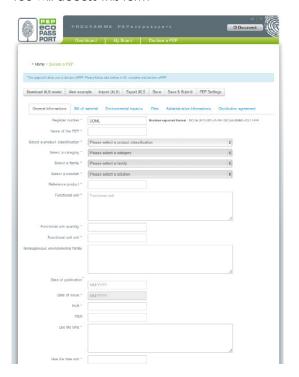

Form fields indicated with a \* will be required at the end of this testing phase.

### 3.1. Free entry mode

Form fields indicated with a \* are required. You have to fill in all the different tags before submitting your PEP to the person in charge ("Super user" or "Advanced user") for an in-house validation. To enter may enter the information in any order.

### 3.2. Import Excel files mode

You can import your PEPs from an Excel file. To achieve this, click on the desired choice in the menu bar:

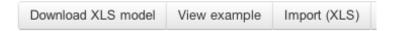

An import template is at your disposal. Download it in order to follow the file's structure.

You need to import one Excel file per PEP. The import form asks you to select the type of PEP you would like to declare: «PEP-PCR ed2» ou «PEP-PCR ed3» template.

When the importation mode and the Excel file are selected, you have to click on the import button to launch the process.

During the import, the file structure is checked. The import is denied if the file is incompatible.

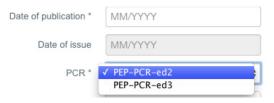

#### 3.3. Choosing the administrative controller

The distribution agreement tag allows you to select your PEP validator among a list displayed in a pull-down menu. This list is managed by the PEP association.

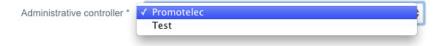

#### 3.4. Save or Save and submit

Two validation buttons are available: "save" and "save and submit"

- The "save" button saves in draft mode.
- The "save and submit" button allows you to save your PEP and submit it at the same time. In this case, your PEP is automatically checked and its submission is denied if a mistake is detected. Those mistakes are immediately reported in a pop up window, as shown in this example:

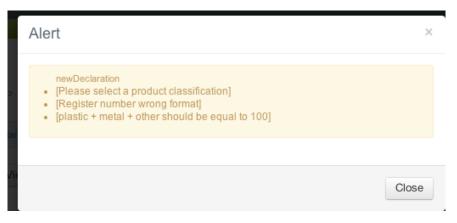

If your PEP is accepted, after your submission, you will automatically be led to your dashboard. This message will appear above your dashboard:

Your new Declaration was created.

# 4. YOUR DASHBOARD

On your dashboard, you are able to see all your PEPs as well as all your company's PEPs.

Your rights on these PEPs depend on your profile (see the summary table of rights according to profiles).

The list is sorted according to the dates of submission.

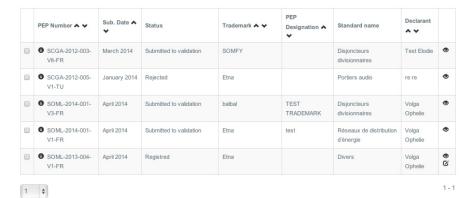

The status column shows your PEPs' state of advancement. The possible status are:

- Draft
- Rejected
- Submitted for validation
- Registered

Once you've submitted a PEP to your Advanced user for further approbation, you'll receive a mail summing up your demand. A copy of this mail is sent to the Advanced user and the Company administrator's profiles, the PEP's validators.

During the PEP's validation phase, you cannot modify your PEP any more.

# 5. MODIFICATION OF A PEP

Two types of modifications are possible:

- the minor modification, without any new validation from the administrative controller required,
- the major modification, which supposes an entire validation process as well as a deposit by Pep.

It is the registrant to decide which type of modification must be made for a Pep. This Pep must have the «Registred» status to be subject to modification.

To switch the PEP in modification mode, two action must be taken:

1) First, click on this picto (only if you have a compagny administrator or an advances user's profile).

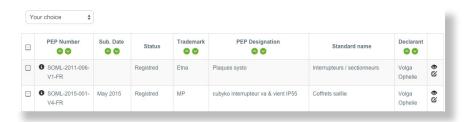

2) Then a new form will open, allowing you to select a type of modification.

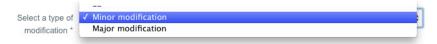

This form also allows you to choose the writer in charge of the modification and leave him a comment if you wich.

Your validation will automatically send an email to this selected person, informing him of the modification request.